# **360 PhotoBooth Manual**

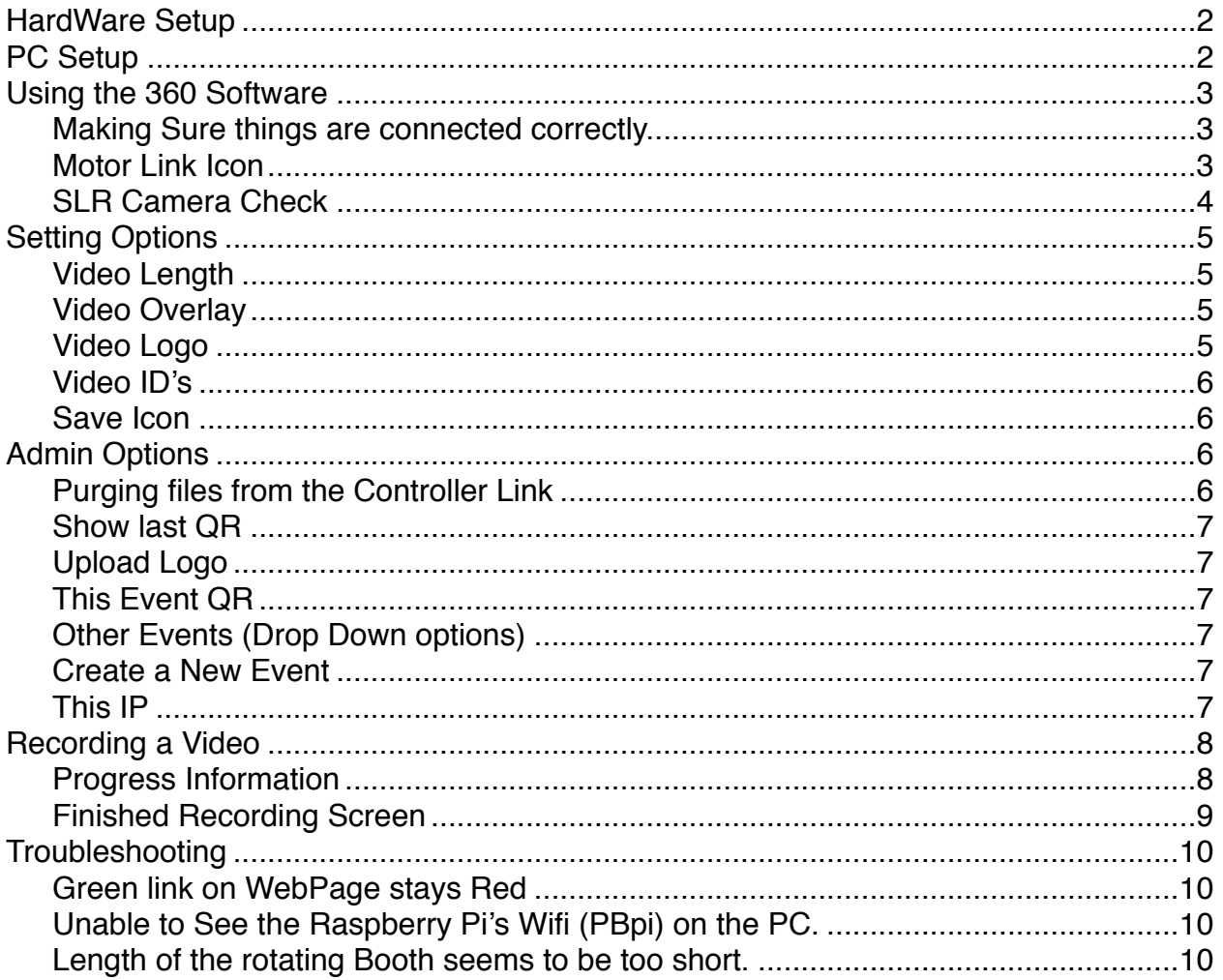

## **HardWare Setup**

- Change Battery in SLR Camera
- Change Battery Pack for Raspberry Pi, Plug Pi into Battery Pack and Ring light if required. Turn on Raspberry Pi - Wait 5 minutes to fully boot
- Build Print Station
- Connect PC to Screen via HDMI lead and USB Lead (for touch).
- Turn PC On.
- Plug 360 Booth In

Note: Video's of the setup process are also available.

## **PC Setup**

Check the Wifi Connections by clicking the Wifi Icon on the taskbar. The window that pops up will show the status of the Wifi Connections.

Top Wifi connects to the internet connection (broadband, or venue or phone hotspot) .

Second one should automatically connect to PBpi network as shown (which is in fact the raspberry pi on the 360 PhotoBooth that is turned on in HardWare Step 1)

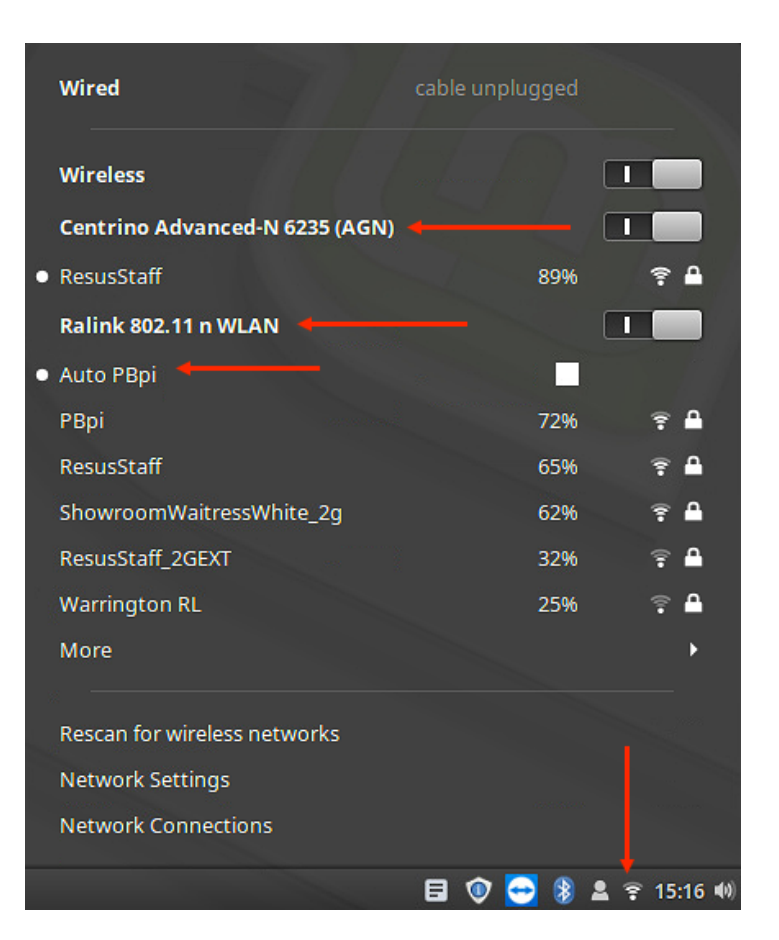

Open the FireFox Browser

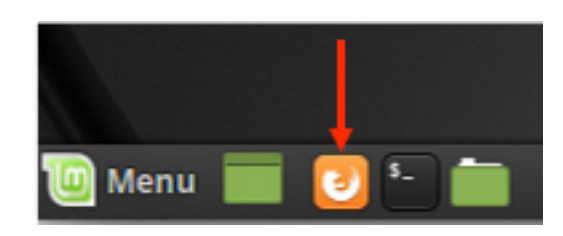

Then click on the Home Button to go to the 360 PhotoBooth Usage Page.

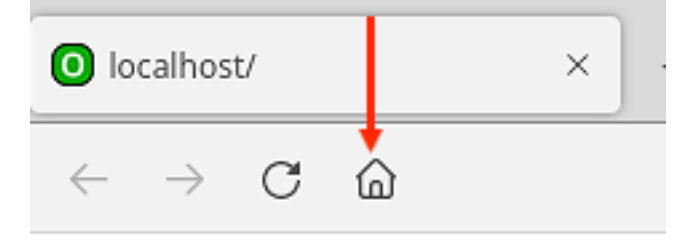

## **Using the 360 Software**

#### Making Sure things are connected correctly.

Please refer to one of the videos for setting up the 360 PhotoBooth, Pi, PC and Touch Station.

#### Motor Link Icon

When first opened (after click the home icon in the browser) your screen will look like the below. At first the Link Icon on the right middle of the screen may show as Red but then go green. It goes green when it is in communication with the motor controller in the 360 Booth. If it remains red it is worth checking that the Raspberry Pi on the 360 Booth is on, the the PC is connected to the Raspberry Pi (on the second Wifi card) and it's wroth restarting the 360 Booth (pull the Power and re-plug it back in).

After checking those wait for a while and see if the Red Link turns Green (wait around a minute).

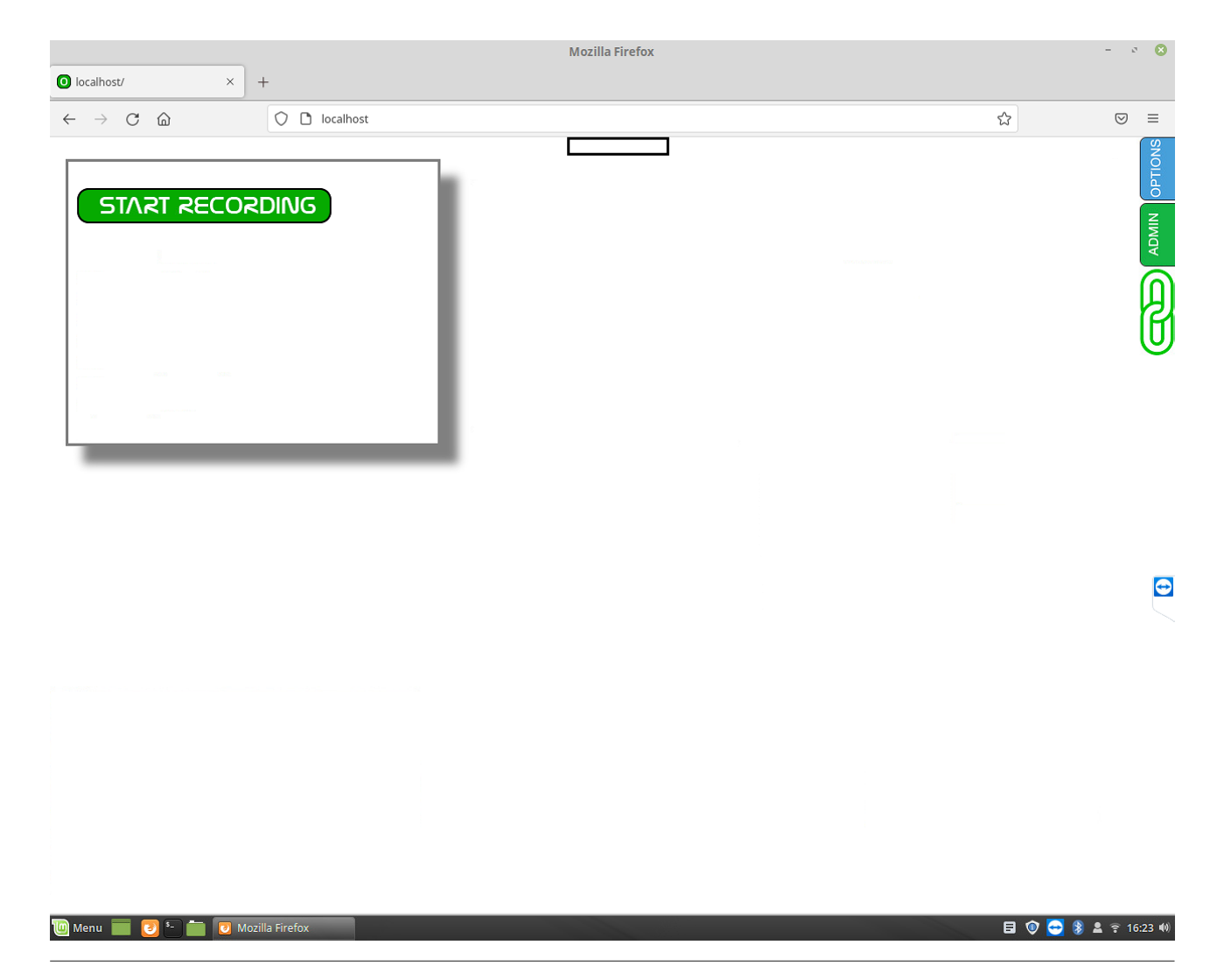

## SLR Camera Check

To see the currently status of the SLR Camera (and to check it is connected up properly) click on the Admin option on the right hand side of the screen (you may need to tap it twice on the touch screen).

It will show a Green Admin panel like below. What we are interested in here is on the right hand side just above the smaller QR Code (shown by a Red arrow in the screen shot). It should say something like:

"Canon EOS XXXXD usb.001.003 Free Space = xxxxxxxxx Battery: xx%"

If it says something else it's worth checking that the SLR camera has sufficient battery, the the battery is properly inserted, the SLR Camera's USB Cable is connected to the Pi and that the Dial on the top of the camera is set to video mode. Then close the Admin (top right X) and re-open it to invoke checking the SLR Camera again.

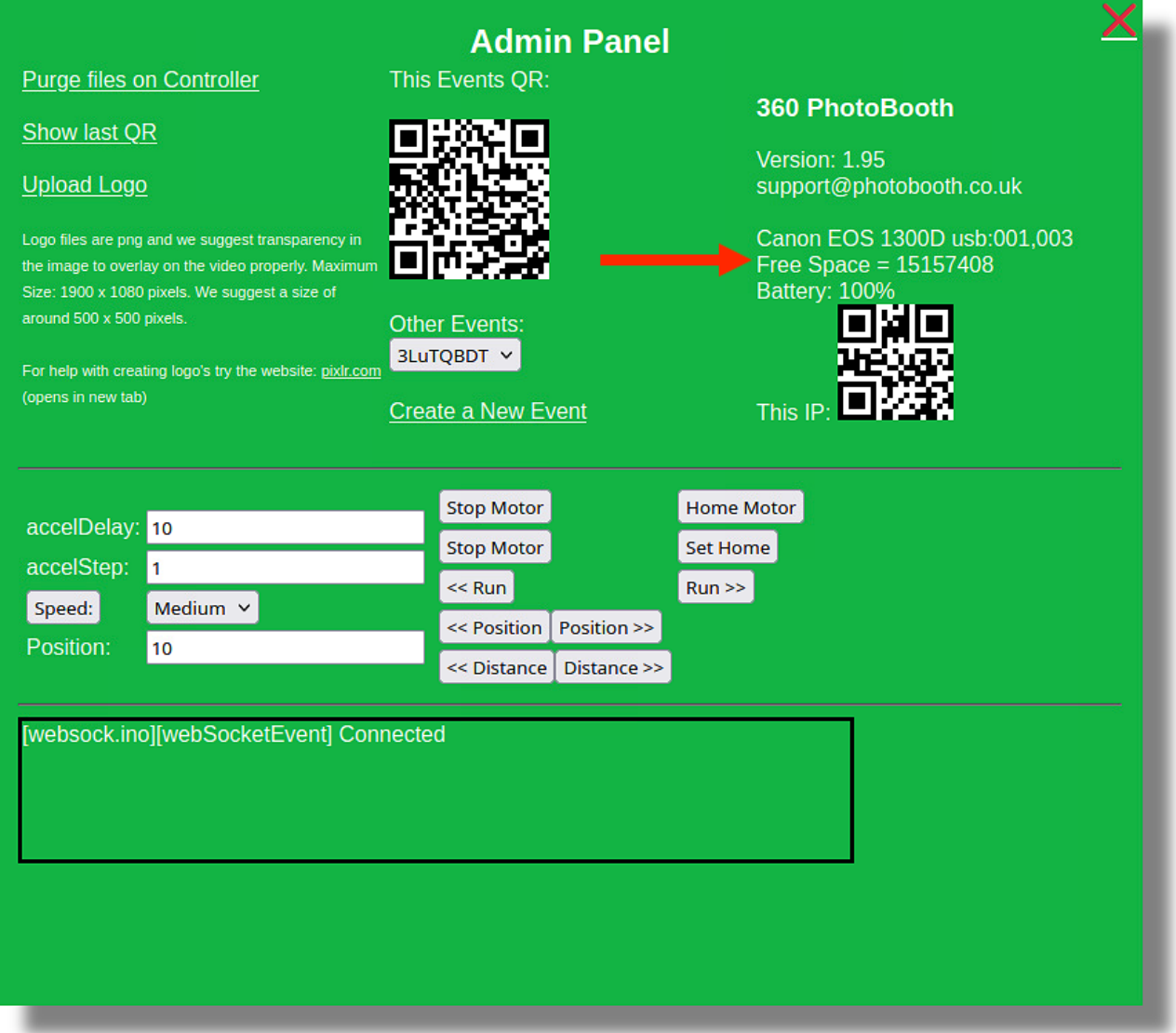

## **Setting Options**

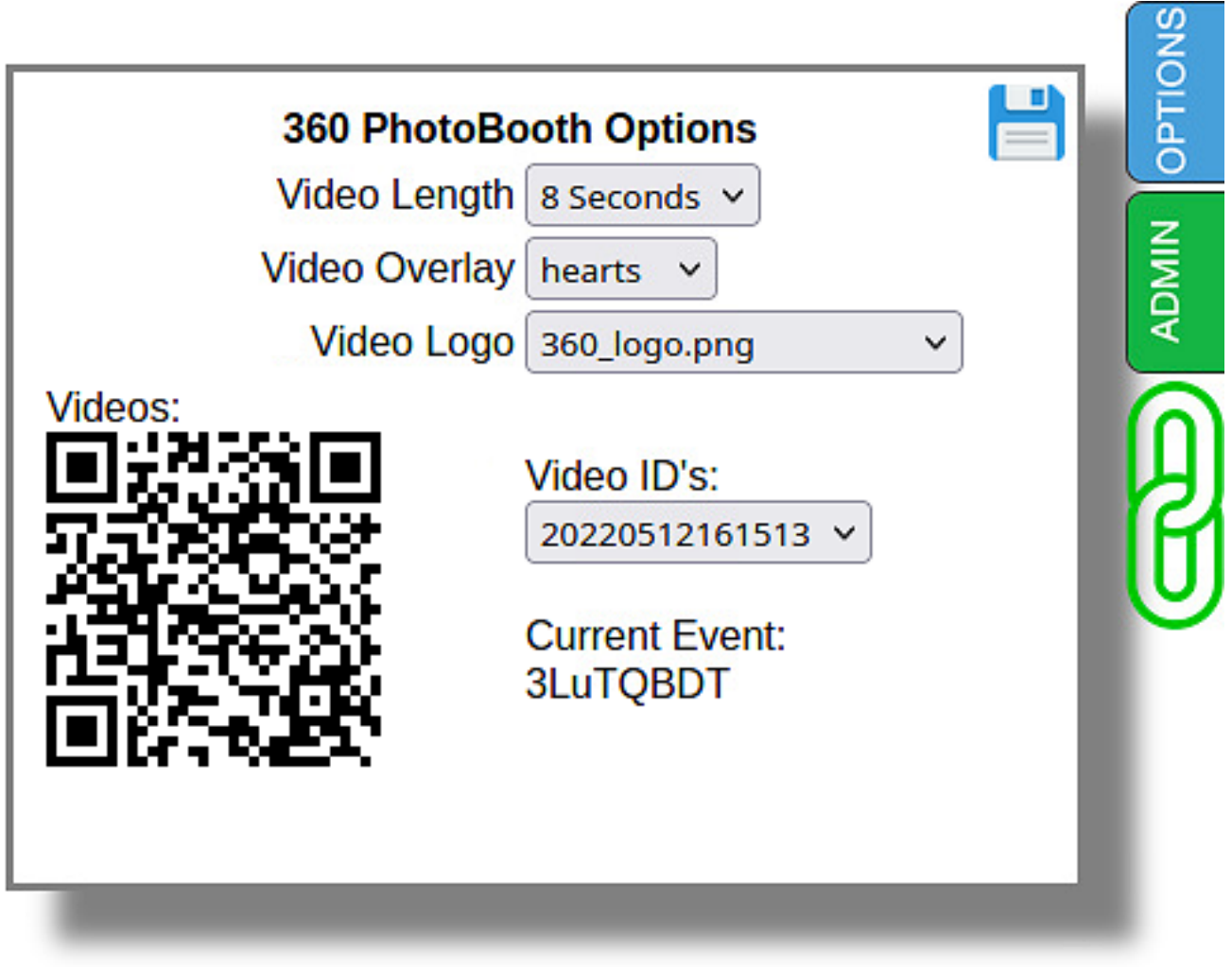

Video Length

Choose the Length of the Video, 5 seconds or 8 seconds.

## Video Overlay

The Video Overlay can be changed using the drop down menu to process that overlay over the video.

## Video Logo

Change the Video Logo dropdown to alter the overlay on the video.

#### Video ID's

The current (last) video to be taken is shown as the QR Code, Changing the drop down Video ID's will change the QR Code to show previous Videos.

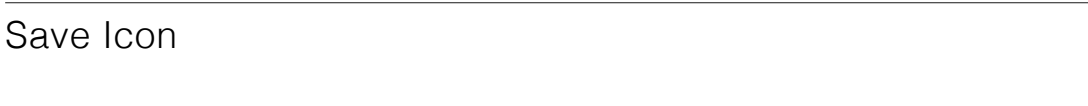

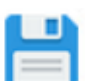

## **Admin Options**

Click the Save icon to save the preferences.

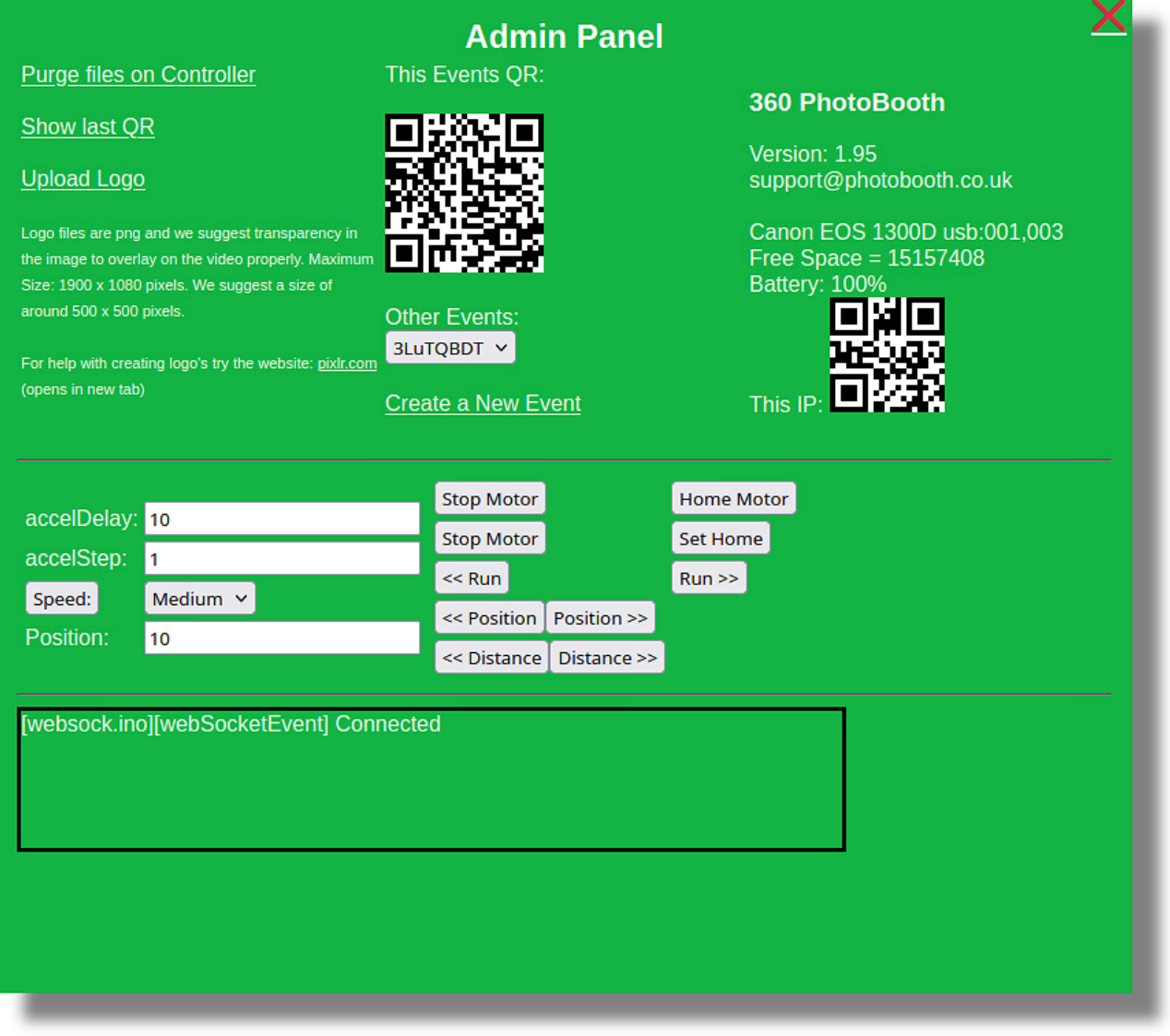

### Purging files from the Controller Link

Clicking this option will present you with a OK or Cancel option to remove all video files from the Controller.

This is only necessary once a month as the Pi has quite a lot of storage. The video files are copied

to the laptop and uploaded as well has having a copy on the SD Card within the SLR Camera itself, so this is just a way of tidying up the Pi Controller and nothing will be lost.

#### Show last QR

Clicking on this then Closing the Admin Window (click the top right red X) will show in the middle the last used QR code. If no QR code shows you will need to run through taking a video option first.

#### Upload Logo

Clicking on this then Closing the Admin Window (click the top right red X) will show in the middle of the screen a dialogue with a 'Browse' option. Insert a USB into the PC with your chosen logo and select the Browse option. navigation to the USB, select the desired logo and click OK. Note: You may need to hit the Home button in the browser for the new logo to appear in the Options Tab.

## This Event QR

This is the current event (or selected event in other Events) QR code that can be scanned using a mobile device.

### Other Events (Drop Down options)

Selecting the different events will change the QR code shown above so you can scan it.

#### Create a New Event

Clicking this will create a new event, this is useful to do for each different event you have.

#### This IP

This QR code shows the QR Code of this webpage, so if you connect to the PBpi Wifi Network you can scan this QR code and get to this page.

This is a prototype option for using your mobile phone to control the event rather than the Touch Screen. Note: The Website has to be kept open at all times as it interacts with the Controller, SLR Camera and the PC.

## **Recording a Video**

To start a recording first make sure there is enough room around the 360 PhotoBooth Setup, and that person(s) are safely on the platform.

Next click the Start Recording Button. This will start the process based on the current settings. The process will show a list of items that are being completed and eventually it will show the final videos at the bottom of the screen as they are processed.

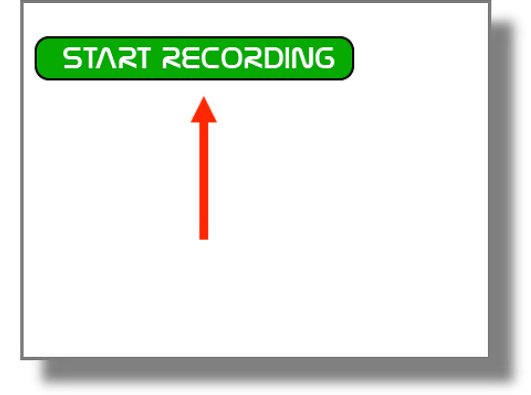

## Progress Information

The Screen will show progress of the video recording whilst the 360 Booth will start to rotate and the camera will start to record. The run through process will update as each part completes:

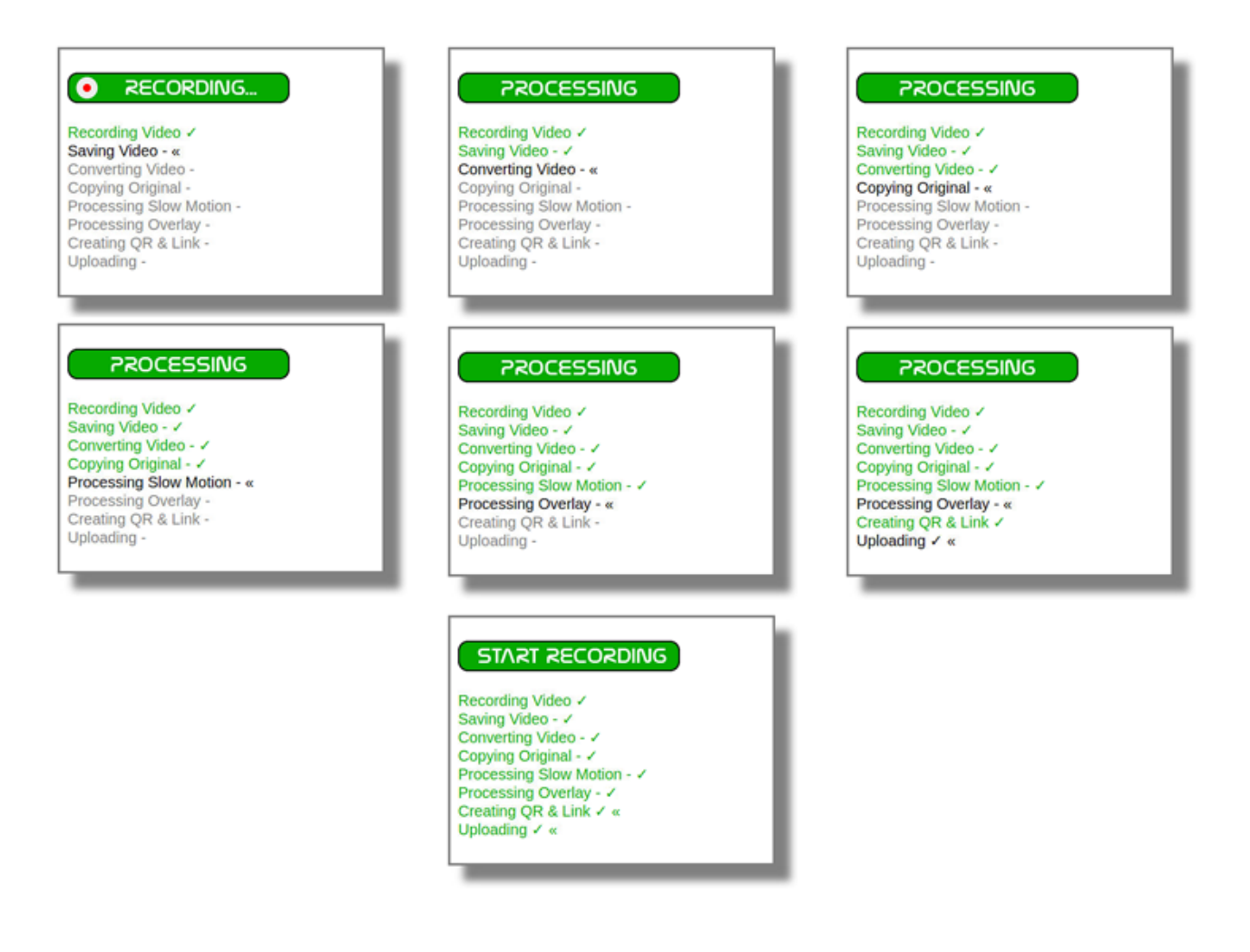

### Finished Recording Screen

The below is the final screen showing all three videos at the bottom to preview, the upload QR Code in the Middle. and all the processes ticked on the left.

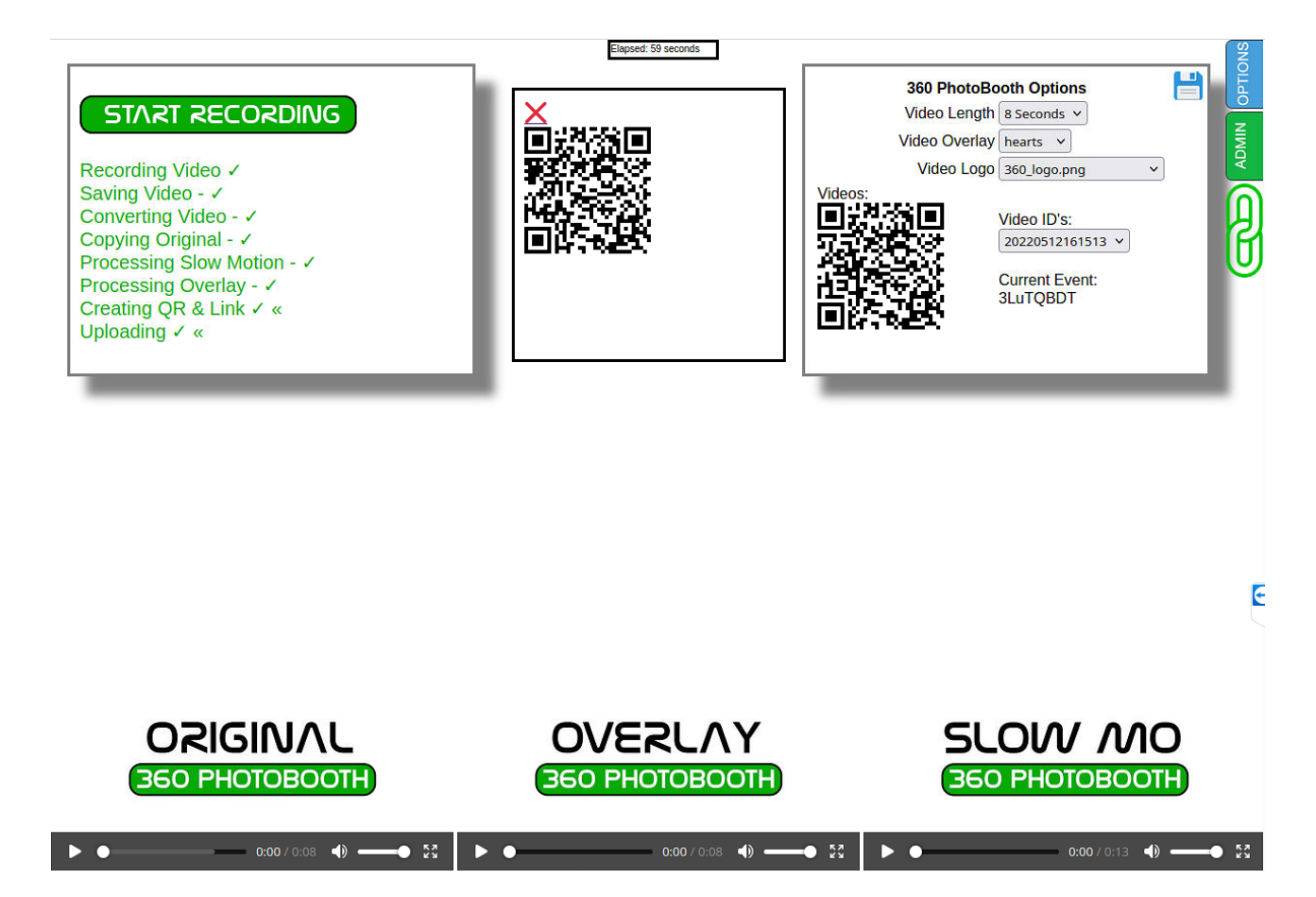

## **Troubleshooting**

### Green link on WebPage stays Red

If the green link remains a red link it is worth checking that the Raspberry Pi on the 360 Booth is on, the the PC is connected to the Raspberry Pi (on the second Wifi card) and it's wroth restarting the 360 Booth (pull the Power and re-plug it back in).

After checking those wait for a while and see if the Red Link turns Green (wait around a minute).

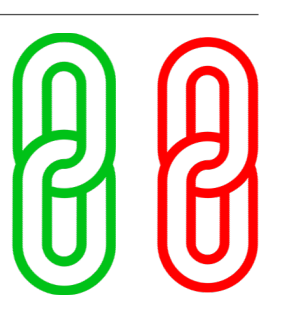

## Unable to See the Raspberry Pi's Wifi (PBpi) on the PC.

Make sure you have given the Raspberry pi time to boot up and check back again. Also check that the Raspberry Pi in the 360 Booth has sufficient battery to power it, it is connected up properly and the batteries are powered on (most battery pack's have a small switch to power them on).

Also worth checking that the correct Wifi Card on the PC is connected to the right network. The top listed Network Card connects to the Internet Wifi, and the lower on connects to the PBpi network.

Length of the rotating Booth seems to be too short.

Unplug the 360 Booth Motor from the main's power and plug it back in again. Wait a couple of minutes and refresh the Web Page to make sure the Green Link shows up and try it again.